# **ООО©ЭЛГЕС¹**

# **Электроэрозионный прошивочный станок ДГТ ЭП** (серии 02/03)

## **Инструкция по эксплуатации**

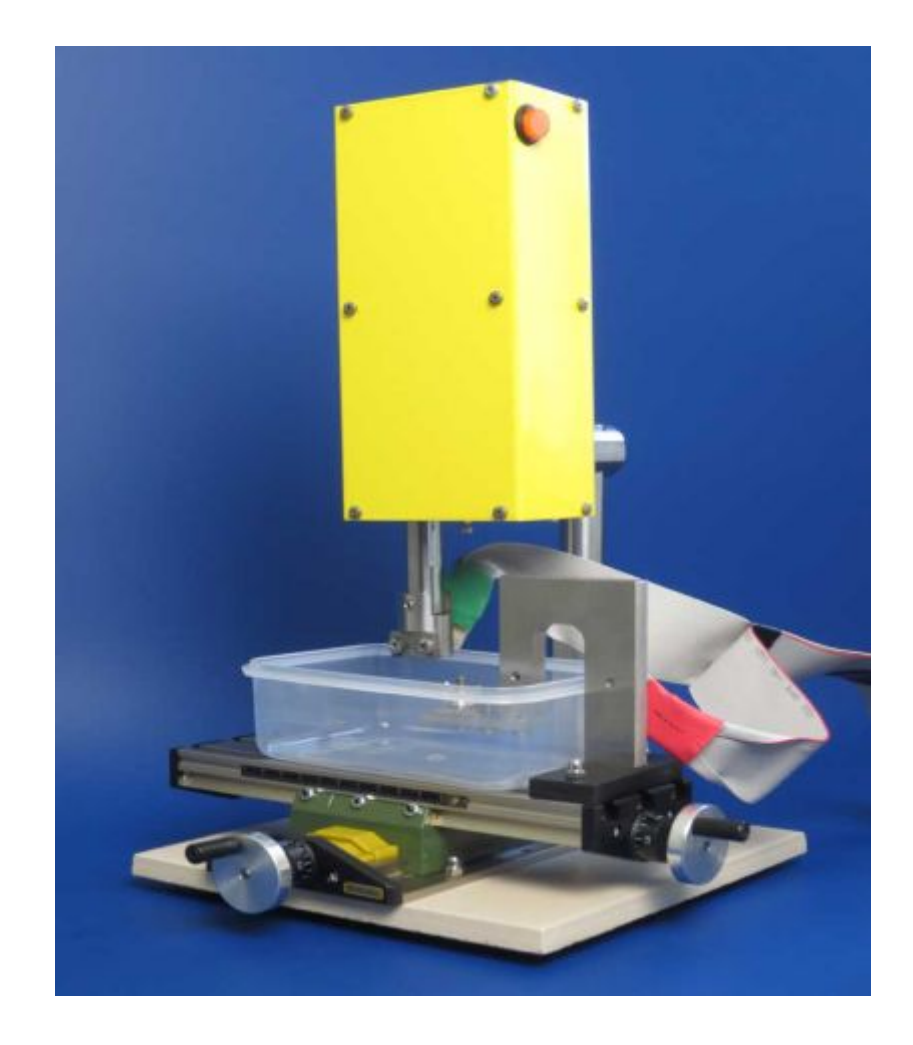

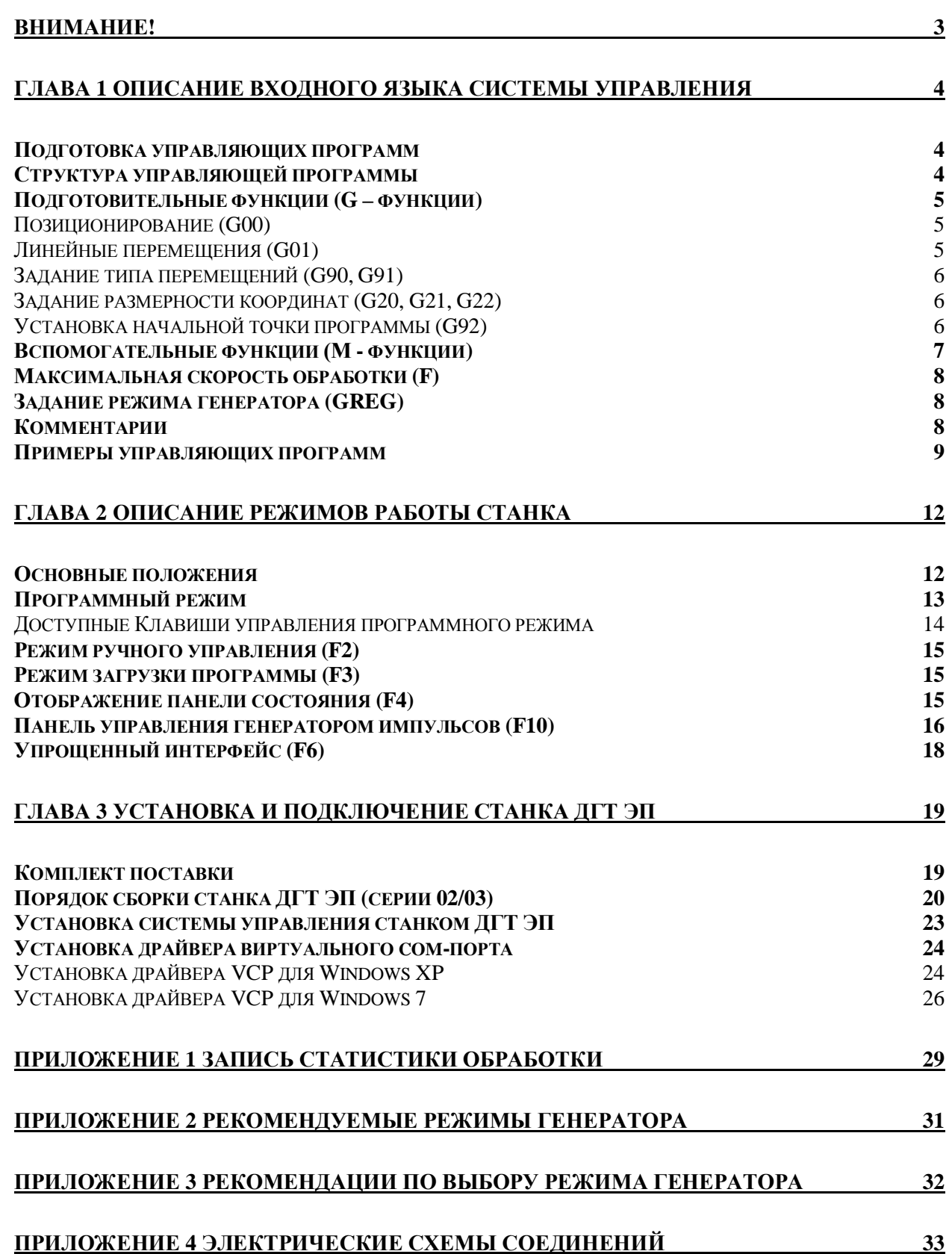

## **Внимание!**

При обработке детали рабочая жидкость (вода) нагревается и, чем интенсивней идет обработка, тем выше поднимается температура (до 60-80  $\mathrm{^{\circ}C}$ ).

Тонкие электроды (<1мм) могут сильно нагреваться при работе.

Генератор необходимо заземлить.

Силовой выход генератора работает через импульсный трансформатор. Это позволяет работать в водопроводной воде, а деталь и электрод не подвергаются электролизу (электрохимии).

Выход генератора «электрически» не опасен для оператора, допустимо касаться электродов в процессе работы. Электроды заземлены.

#### **ГЛАВА 1 Описание входного языка системы управления**

#### <span id="page-3-0"></span>*Подготовка управляющих программ*

Управляющие программы для станка ДГТ ЭП представляют собой текстовые файлы с расширением \*.txt, составленные в соответствии с правилами написания управляющих программ.

Подготовить такую программу можно в любом текстовом редакторе, например, в стандартном редакторе Windows «Блокнот».

Для того чтобы запустить «Блокнот», необходимо:

- 1. Нажать клавишу «Пуск» (на клавиатуре это клавиша с флажком Windows)
- 2. Выбрать в появившемся меню «Все программы -> Стандартные -> Блокнот»
- 3. Ввести текст УП в соответствии с правилами, описанными далее в этой главе.
- 4. Сохранить УП в специальную папку для хранения управляющих программ C:\DGTEP\PRG\.

#### <span id="page-3-1"></span>*Структура управляющей программы*

Управляющая программа для станка ДГТ ЭП должна состоять из последовательности кадров, определяющих процесс и технологию обработки.

Каждый кадр УП должен начинаться командой, определяющей порядковый номер кадра (N). Далее должны следовать подготовительные команды (G), команды, содержащие сведения о координатах (Z), вспомогательные функции, команды управления станком и др. Полный список допустимых команд и функций станка приведен ниже.

Каждая команда состоит из двух частей: собственно команда (оператор) и операнд. Команды задаются буквами латинского алфавита, а операнды – дробными или целыми десятичными числами (как положительными, так и отрицательными).

Например: N 16, где N – команда, 16 – операнд,

Z -521, где Z – команда, -521 – операнд.

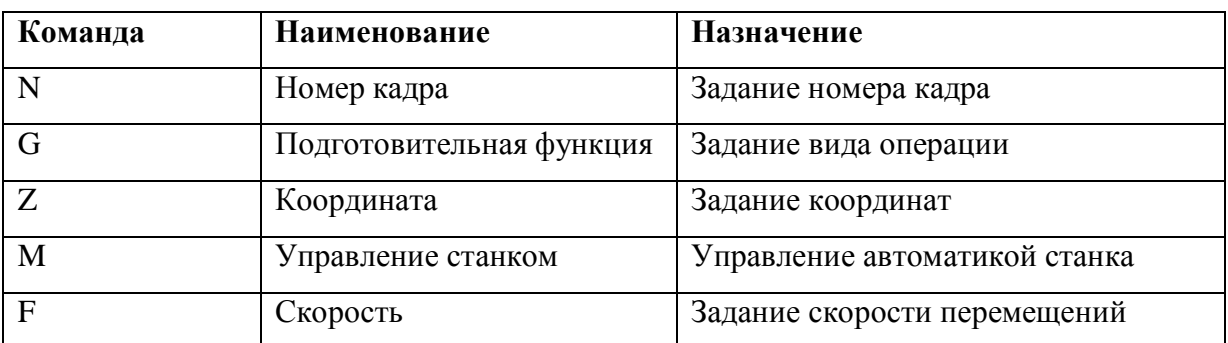

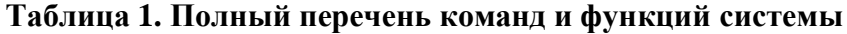

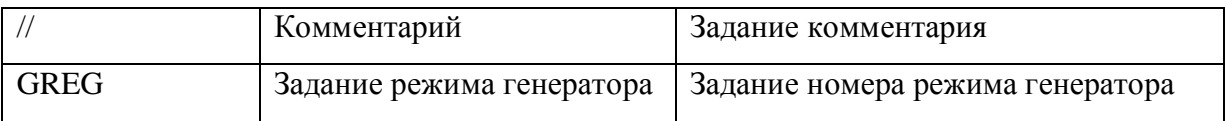

## <span id="page-4-0"></span> $\Pi$ одготовительные функции *(G – функции)*

Подготовительные функции задаются латинской буквой G и целым положительным десятичным числом и определяют геометрию контура, а также режимы его обработки.

Ниже приведен полный список допустимых G – функций с кратким описанием.

**Таблица-)СписокCфункций**

| Код             | Функция               | Назначение                               |
|-----------------|-----------------------|------------------------------------------|
| G00             | Позиционирование      | Переход в заданную точку с максимальной  |
|                 |                       | скоростью                                |
| G <sub>01</sub> | Линейные перемещения  | Перемещение по прямой в заданную точку с |
|                 |                       | текущей скоростью                        |
| G20             | Задание координат в   | Все координаты, встречающиеся после G20, |
|                 | микронах              | считаются заданными в микронах           |
| G21             | Задание координат в   | Все координаты, встречающиеся после G21, |
|                 | миллиметрах           | считаются заданными в миллиметрах        |
| G22             | Задание координат в   | Все координаты, встречающиеся после G22, |
|                 | дюймах                | считаются заданными в дюймах             |
| G90             | Абсолютная система    | Все дальнейшие перемещения задаются      |
|                 |                       | относительно точки (0,0)                 |
| G91             | Относительная система | Все дальнейшие перемещения задаются      |
|                 |                       | относительно предыдущей точки            |
| G92             | Установка координат   | Установка начальной точки программы      |

### <span id="page-4-1"></span>**Позиционирование (G00)**

Функция G00 имеют следующий формат: G00 Z zzz, где zzz – координаты конечной точки перемещения по оси Z. Перемещение осуществляется с максимально возможной скоростью.

### Пример: N05 **G00** Z-5000.

В системе управления станком ДГТ ЭП приняты следующие направления перемещений: движение координат в минус обозначает спуск головки к поверхности детали, в плюс – подъем головки.

### <span id="page-4-2"></span>**Линейные перемещения (G01)**

Функция G01 имеют следующий формат: G01 Z zzz, где zzz – координаты конечной точки перемещения по оси Z. Перемещение осуществляется с текущей скоростью. Пример: N05 **G01** Z-5000.

#### <span id="page-5-0"></span>**Задание типа перемещений (G90, G91)**

Функции G90 и G91 не требуют наличия операндов и обычно указываются в начале УП. В случае задания функции G90, все перемещения считаются заданными относительно точки начала координат, если задана функция G91, то все перемещения рассчитываются относительно предыдущей точки (т.е. считаются заданными в приращениях).

**Пример**: (обе приведенные программы описывают один и тот же контур)

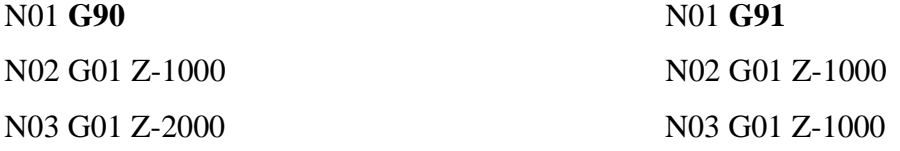

В случае если не указана ни одна из этих функций, **заданной по умолчанию считается функцияC4+#т.е)абсолютная система\$**.

#### <span id="page-5-1"></span>**Задание размерности координат (G20, G21, G22)**

Команды G20, G21 и G22 задаются без операндов. G20 обозначает, что все последующие координаты указаны в микронах, G21 - в миллиметрах, а G22 – в дюймах. Функции G20, G21 и G22 отменяют одна другую. **По умолчанию устанавливается режим работы в микронах** (G20).

#### <span id="page-5-2"></span>**Установка начальной точки программы (G92)**

 Данная функция позволяет установить точку, координаты которой будут являться координатами начала программы. При использовании функции G92 физических перемещений не происходит – точка, в которой стоит станок, принимает указанные координаты.

 В относительной системе координат все дальнейшие координаты будут отсчитываться от указанной точки.

#### **Формат функции**:

**G92** Zzzz, где zzz – координата нужной точки.

Внимание! Указание в тексте программы функции G92 без параметров является ошибкой.

### <span id="page-6-0"></span>*Вспомогательные функции* (*М - функции*)

В системе управления станком ДГТ ЭП используются следующие вспомогательные функции:

- М00 безусловная остановка программы.
- $\blacksquare$  М02 конец управляющей программы.
- М08 команда касания поверхности детали
- $\blacksquare$  М10 включение генератора в выбранном режиме
- $\blacksquare$  М11 выключение генератора
- $\blacksquare$  М29 / М30 включение / выключение системы промывки
- $M37 / M38 RKJI}$ ючение / выключение следящей системы

**М++**. Эта функция может задаваться в любом кадре УП. Если в кадре УП встречается М00, то система отработает этот кадр, по его окончании остановится, и будет ожидать сигнала о продолжении программы (клавиша Пробел)

**М+-**. Эта функция должна задаваться в последнем кадре УП. Значение функции – окончание УП.

**М+3**. Эта функция должна задаваться в кадре, содержащем подход к обрабатываемой поверхности. Если Вы используете в УП функцию М08, программирование перемещений должно осуществляться в абсолютной системе (G90).

При появлении в кадре УП функции М08 система выполнит следующие действия:

- Включит режим касания и выдаст перемещения, задающие подход к поверхности делали (в минус по координате Z).
- § Когда инструмент коснется обрабатываемой поверхности, система обнулит координаты и остановит движение.

Кроме того, в кадре, содержащем функцию М8 не должно быть функций включения / выключения (М10 / М11), а также смены режимов (GREG0..19) генератора.

**М10.** Эта функция может задаваться в любом кадре УП. Когда система встретит кадр с функцией М10, произойдет включение генератора, а затем будут выполняться перемещения, заданные в кадре.

**М,,**. Эта функция может задаваться в любом кадре УП. Функция выключит генератор, а затем продолжится выполнение программы.

**М-4\*М.+' М.2\*М.3**. Эти функции включают/выключают систему промывки и систему слежения. Как и функции М10/М11, они выполняются в начале кадра, т.е. перед перемещениями, заданными в кадре.

В одном кадре может указываться несколько М-функций (Исключение – М8).

#### <span id="page-7-0"></span>*Максимальная скорость обработки (F)*

Задание максимальной скорости обработки производится с помощью буквы F:

**B** fff, где fff – скорость рабочих перемещений в микронах в секунду.

Скорость может задаваться в любом кадре программы и начинает действовать с того кадра, в котором была задана.

#### **Пример**:

N2 G1 Z-1000 **F 1.25** – Максимальная скорость установится в размере 1.25 мкм/сек.

Следует принять во внимание, что при задании максимальной скорости реальная рабочая скорость перемещений будет меньше заданной (если включена система слежения). Это происходит из-за того, что система автоматически подбирает скорость обработки, чтобы соответствовать заданным параметрам слежения.

#### <span id="page-7-1"></span>*Задание режима генератора* (GREG)

В дополнение к функциям М10/М11 (Включение/выключение генератора) в системе реализована возможность задавать режимы работы генератора из управляющей программы. Задание режима генератора имеет следующий формат:

**GREG** *xxx*, где *xxx* – номер режима генератора от 0 до 19.

Заданный режим включается перед перемещениями, указанными в кадре. После изменения режима командой GREG генератор сохраняет свое состояние (вкл/ выкл).

#### <span id="page-7-2"></span>*Комментарии*

Для удобства пользователей система управления станком ДГТ ЭП допускает использование в тексте программы комментарии. Комментарий обозначается символами // (две косые черты) и может быть вставлен в любом месте программы. В этом случае текст, стоящий в текущей строке после знака комментария, программой рассматриваться не будет.

**Пример**:

**N1 G01 Z-1000** // M10 M37

Выделена выполняемая часть строки.

## <span id="page-8-0"></span>*Примеры управляющих программ* Программа prim1.txt

N01 G90 N02 G1 Z-1500 F10 N03 G1 Z 0 F30 N04 M2

*Самый простой вариант управляющей программы для прошивки отверстия. Перед началом выполнения программы Вам будет нужно выставить режим генератора (клавиша F10) и включить генератор (клавиша F12).* 

В кадре N1 производятся следующие действия:

• Включается абсолютная система перемещений (G90)

В кадре N2 выполняется следующая последовательность команд:

- § Задается скорость обработки 10 мкм/сек (F10).
- **Перемещение в точку Z-1500 (G1 Z-1500), т.е. осуществляется прошивка отверстия** на глубину 1500 мкм

Кадр 3:

• Перемещение в точку Z0 (G1 Z0), т.е. подъем электрода в начальную точку со скоростью 30 мкм/сек (F30).

Кадр 4:

• Конец программы  $(M02)$ 

#### Программа prim2.txt

N01 G90 M10 N02 G1 Z-1500 F10 GREG1 N03 G1 Z0 F30 GREG2 N04 M11 M2

*Вариант управляющей программы для прошивки отверстия c программным управлением генератором.* 

В кадре N1 производятся следующие действия:

- § Включается абсолютная система перемещений (G90)
- $\blacksquare$  Включается генератор (М10)

В кадре N2 выполняется следующая последовательность команд:

- § Задается скорость обработки 10 мкм/сек (F10)
- Включается режим генератора №1 (GREG1)
- Перемещение в точку Z-1500 (G1 Z-1500), т.е. осуществляется прошивка отверстия на глубину 1500 мкм

Кадр 3:

- § Задается скорость обработки 30 мкм/сек (F30)
- **Включается режим генератора №2 (GREG2)**

• Перемещение в точку Z0 (G1 Z0), т.е. подъем электрода в начальную точку.

Кадр 4:

- $\blacksquare$  Выключение генератора (М11)
- Конец программы  $(M02)$

### **Программа** prim3.txt

N01 G90 M10 GREG0 F50 N02 M8 N03 G1 Z-1500 F10 GREG1 N04 G1 Z0 F30 GREG2 N05 M11 M2

*Вариант управляющей программы для прошивки отверстия c программным управлением генератором и автоматическим подходом к детали.* 

В кадре N1 производятся следующие действия:

- Включается абсолютная система перемещений (G90)
- $\blacksquare$  Включается генератор (М10)
- Включается режим генератора №0 Касание (GREG0). Обратите внимание, что в режиме Касание должна быть отключена вибрация (см. Руководство по генератору)
- Задается скорость перемещений 50 мкм/сек (F50).

Кадр 2:

• Осуществляется автоматический подход к детали (М8): Система включит режим касания и осуществит подход к детали. Как только произойдет касание, движение остановится, а координата Z обнулится.

Кадр 3:

- Задается скорость обработки 10 мкм/сек (F10)
- Включается режим генератора №1 (GREG1)
- Перемещение в точку Z-1500 (G1 Z-1500), т.е. осуществляется прошивка отверстия на глубину 1500 мкм

Кадр 4:

- $\blacksquare$  Задается скорость обработки 30 мкм/сек (F30)
- Включается режим генератора  $N<sub>2</sub>$  (GREG2)
- Перемещение в точку Z0 (G1 Z0), т.е. подъем электрода в начальную точку.

Кадр 5:

- Выключение генератора (M11)
- Конец программы (М02)

#### Программа ПРИМЕР КАСАНИЕ.txt

После запуска включает генератор в режиме 0 и опускает инструмент до касания с

изделием, после чего поднимает его на 100мкм.

При повторном запуске программы, процесс повторится и в окне выведется «ИЗНОС» = 100мкм+/-5. Эта информация полезна для юстировки изделия по плоскости XY.

#### **Программа** primG1\_1MM.txt

После запуска включает генератор в режиме 0 и опускает инструмент до касания с изделием, после чего включает генератор в режиме 1, обнуляет координату и проходит вниз по Z (прошивает изделие) на 1000мкм, затем вновь поднимает инструмент на 1000мкм.

Если сдвинуть инструмент в сторону и еще раз запустить программу, то пле «ИЗНОС» покажет реальный износ инструмента.

#### Программа primG9\_06MM.txt

.

После запуска включает генератор в режиме 0 и опускает инструмент до касания с изделием, после чего включает генератор в режиме 9, обнуляет координату и проходит вниз по Z (прошивает изделие) на 600мкм, затем вновь поднимает инструмент на 600мкм.

### <span id="page-11-0"></span>**ГЛАВА 2 Описание режимов работы станка**

#### <span id="page-11-1"></span>*Основные положения*

Система управления станком ДГТ ЭП обеспечивает реальный многозадачный режим работы. То есть во время обработки детали Вы можете создавать и корректировать программы, изменять параметры системы и даже работать в других приложениях Windows и (или) управлять двумя станками одновременно.

Выбор нужных функций системы осуществляется либо нажатием на соответствующую кнопку на клавиатуре, либо кликом по кнопке, изображенной на экране.

### <span id="page-12-0"></span>*Программный режим*

При запуске программы управления станком ДГТ ЭП появляется окно упрощенного интерфейса. Более подробно он описан в соответствующем пункте данной главы. Для перехода в стандартный интерфейс, описанный ниже, нажмите клавишу **B1**.

 Вверху, в левой части экрана стандартного интерфейса, расположена «**панель координат**», где отображаются текущая координата Z и скорость (средняя и текущая) перемещений (в мкм/сек).

Под панелью координат расположена «**панель индикаторов**», на которой отображены следующие показатели работы системы: **Слежение** (отображается, если включена система слежения), **Откат** (отображается, если система в данный момент откатывается назад после короткого замыкания) **ШД ВЫКЛ** (отображается, если двигатель выключен), **АВАРИЯ** (отображается, если произошел наезд на один из концевых выключателей), **НАСОС** (отображается, если включена система промывки), **Хол.Ход** (если перемещения в данный момент происходят на холостом ходу).

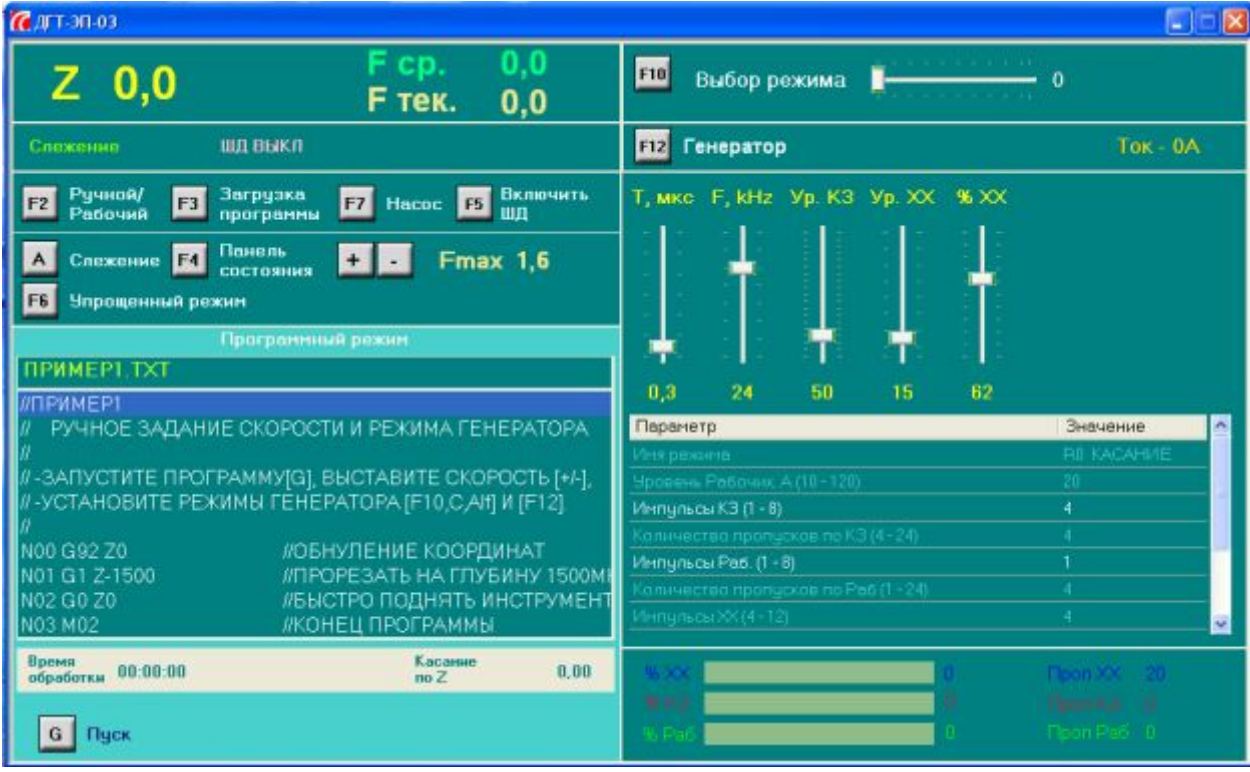

Ниже панели индикаторов находится «**панель управления**» на которой расположены кнопки включения/выключения функций системы управления станком:

- **F2** Переключение между рабочим и ручным режимами (доступно только после окончания выполнения программы или сброса)
- **F3** Загрузка новой управляющей программы (доступно только после окончания выполнения программы или сброса)
- **F7** Включение / выключение системы промывки
- $\bullet$  **F5** Включение лвигателя
- **А** включение / выключение системы слежения
- **F4** отображение панели состояния системы управления
- $F6$  переход к упрощенному интерфейсу
- $\blacksquare$  +/- регулирование максимальной скорости перемещения (Fmax)

Под панелью управления находится собственно «**панель программного режима**». Здесь отображаются кнопки пуска программы (**C**), останова / продолжения программы (**Пробел**) и сброса программы (**O**). Также здесь отображено имя файла текущей управляющей программы и ее текст. Выполняемый в данный момент кадр программы подсвечивается синим цветом.

В нижней части панели программного режима отображается время обработки и координаты касания детали.

#### <span id="page-13-0"></span>**Доступные Клавиши управления программного режима**

Все клавиши управления рабочего режима можно разделить на 3 группы:

#### **,Группа)Клавиши управления обработкой**

- § **C** Пуск программы. Выполняется после окончания обработки программы или загрузки новой.
- § **Пробел** Останов/Продолжение выполнения программы.
- **S** Сброс текущей программы. Выполняется из режима останова программы.
- **•** +/- Регулирование максимальной скорости перемещения.

#### **-Группа)Клавиши сервисных функций**

- **А** включение/выключение системы слежения
- **• F12** включение / выключение генератора
- **ВЕЛЮЧЕНИЕ/ВЫКЛЮЧЕНИЕ СИСТЕМЫ ПРОМЫВКИ**
- $\bullet$  **F5** включение двигателя

#### **.Группа)Клавиши вызова других режимов**

- **F2** Переход в ручной режим (доступно только после окончания обработки программы)
- **F3** Загрузка новой УП (доступно только после окончания обработки программы)
- $\blacktriangleright$  **F4** Вызов экрана состояния системы
- **F6** Переход к упрощенному интерфейсу
- **F10** Переход к экрану управления генератором

#### <span id="page-14-0"></span>*Режим ручного управления* (F2)

Этот режим позволяет производить произвольные перемещения. Перемещения осуществляются в ручном режиме, то есть независимо от текущей загруженной программы. Вход в этот режим (F2) разрешен только после окончания обработки программы или сброса.

Экран ручного режима появляется на месте экрана рабочего режима.

В левой части экрана расположены кнопки сервисных функций:

- $\textbf{F8}$  выключение двигателя
- $\bullet$  **S** Полный сброс системы управления
- $\mathbf{D}$  Переход в координату Z0

Справа находятся кнопки управления перемещениями. Нажимая на кнопки <вверх>/<вниз> на клавиатуре, вы можете осуществлять перемещения с текущей скоростью (регулируется клавишами **&\*(**). Перемещение будет осуществляться до тех пор, пока вы удерживаете кнопку нажатой. По отжатию кнопки произойдет остановка.

По нажатию кнопки D (выход в ноль), система на холостом ходу переместится в точку с координатой Z0. Если вы хотите прервать это перемещение, выйдите из ручного режима (кнопка F2 или Esc).

#### <span id="page-14-1"></span>**Режим загрузки программы** (F3)

Этот режим вызывается нажатием клавиши F3. Он служит для загрузки в память системы ЧПУ новых программ обработки деталей. Вход в этот режим осуществляется только после завершения выполнения текущей программы или сброса системы. Отказ от ввода программы – ESC.

По умолчанию загрузка (и запись) УП в память системы ЧПУ производится из директории **C:\DGTEP\PRG.** 

Допустимое расширение для файлов управляющих программ - \*.txt.

#### <span id="page-14-2"></span>**Отображение панели состояния** (F4)

 При нажатии на клавишу F4 в нижней части экрана появится панель информации о состоянии системы. Здесь отображается состояние связи с системой управления, информация о концевых выключателях, фазе и т.д.

#### <span id="page-15-0"></span>*Панель управления генератором импульсов* (F10)

Эта панель занимает правую половину основного экрана. Перейти к управлению генератором можно, нажав клавишу **F10**.

Панель управления генератором состоит из трех частей. В верхней части находится панель режимов обработки, где, с помощью ползунка «**Выбор режима**» вы можете загрузить нужный режим. Всего доступно 20 режимов генератора (номера от 0 до 19). Нажав на клавишу **С**, вы можете перейти к изменению параметров выбранного режима.

Под панелью выбора режима расположена панель индикаторов, на которой отображается информация о состоянии генератора (текущий ток, индикаторы короткого замыкания, режима повышенной мощности W2 и др.). Также здесь находится кнопка включения/выключения генератора - **F12**.

В нижней части экрана находится панель статистики генератора, где графически отображаются проценты холостых импульсов, импульсов короткого замыкания и рабочих импульсов в общем количестве генерируемых импульсов за определенный период времени.

В центре экрана расположена панель настройки выбранного режима, активировать которую можно, нажав клавишу **?** (Изменить) в панели выбора режима.

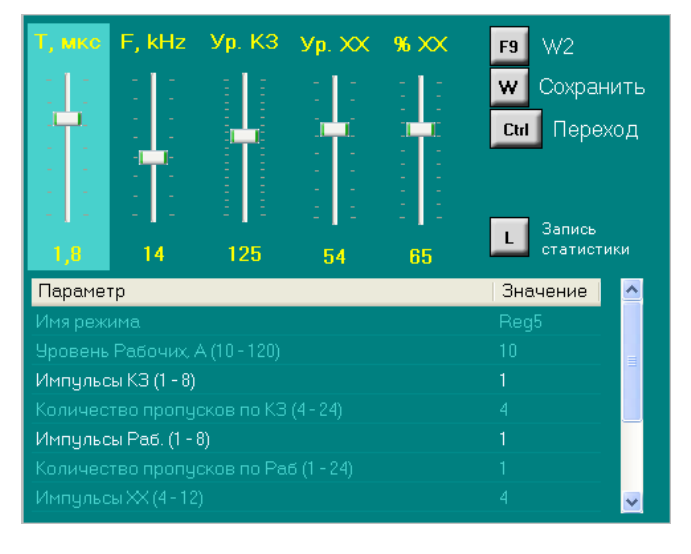

Здесь расположены пять ползунков настройки параметров и таблица прочих параметров. Переход между ползунками осуществляется мышью либо клавишей **Ctrl**. Записать измененный режим можно клавишей **S**.

С помощью клавиши **H** Вы можете произвести запись текущей статистики обработки (см. **Приложение,**).

Ниже кратко описаны основные

изменяемые параметры генератора:

- § Ползунок **Т'мкс** служит для изменения длительности импульсов (0,1 2,0 мкс),
- **Ползунок <b>F**, kHz регулирует частоту импульсов  $(5 88 \text{ kT})$ ,
- **Ползунок Ур. КЗ** задает уровень импульсов короткого замыкания, т.е. значение, выше которого все импульсы будут считаться импульсами КЗ.
- Ползунок **Ур. XX** задает уровень холостых импульсов (ниже заданного значения все импульсы считаются холостыми).

**•** С помощью ползунка % XX (процент импульсов холостого хода) вы можете регулировать работу системы слежения. Чем выше процент ХХ, тем более деликатной (и более медленной) будет обработка.

Клавиша **B4** служит для включения / выключения режима повышенной мощности - W2.

Под ползунками настройки расположена таблица прочих параметров режима. Здесь можно ввести имя режима, а также произвести более тонкую настройку. Войти в таблицу и выйти из нее можно с помощью мыши.

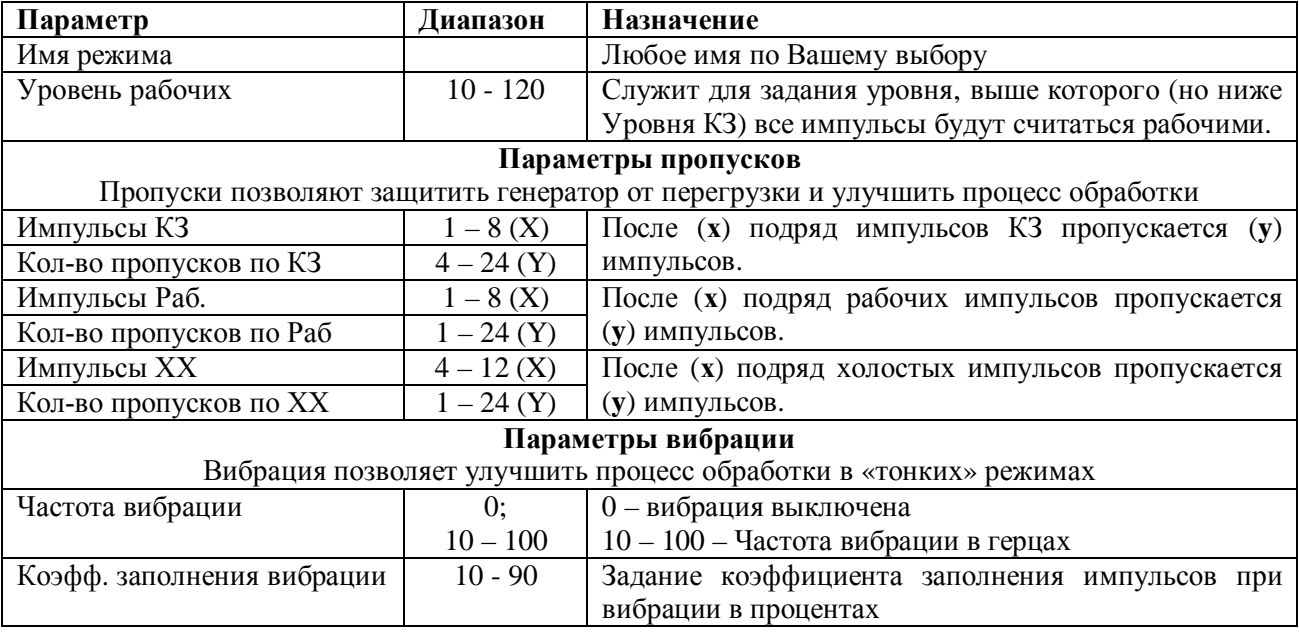

В режиме «Касание» (команда М8) вибрация должна быть выключена (частота вибрации  $= 0$ ).

Подача инструмента возможна, если фактический процент импульсов холостого хода выше процента, заданного ползунком. В противном случае подача останавливается, и, если растет процент импульсов КЗ, происходит откат по предыдущей траектории.

## <span id="page-17-0"></span>*Упрощенный интерфейс* (F6)

Упрощенный интерфейс управления станком предназначен для выполнения однотипных / автоматических операций прошивки, при которых не требуется менять параметры обработки.

Переход к упрощенному интерфейсу и обратно осуществляется с помощью клавиши F6 из панели программного режима.

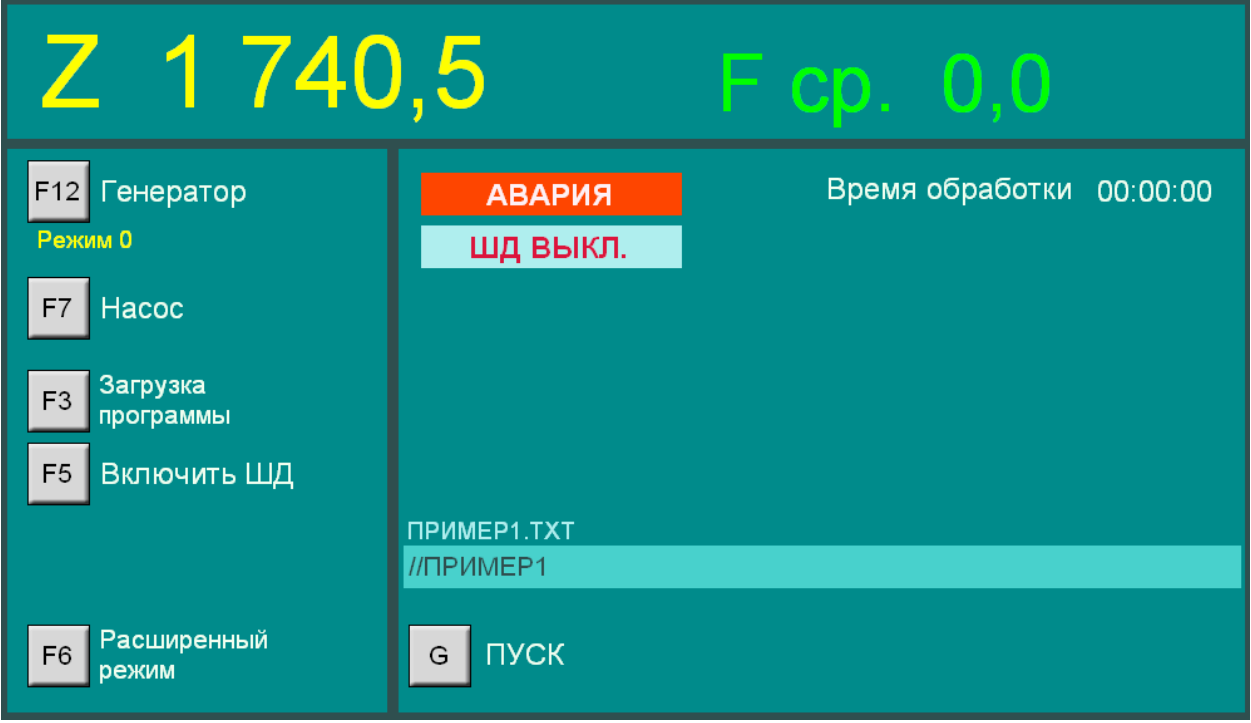

В верхней части окна отображаются текущая координата Z и средняя скорость прошивки (в мкм/сек). Справа расположены доступные в данный момент клавиши управления, функциональность которых аналогична соответствующим клавишам стандартного интерфейса. Слева - индикаторы состояния станка, а также кнопки управления движением (Пуск / Стоп / Продолжить). Над кнопками управления движением отображаются название загруженной программы и выполняемый в данный момент кадр.

Список функций, доступных из упрощенного интерфейса:

- **• F12** Включение / выключение генератора
- $F7 BK$  ночение / выключение системы промывки (насоса)
- **• F3** Загрузка управляющей программы
- **F5** Включение шагового двигателя
- **•** Функции управления движением  $(G \text{nyck}, \text{ \textbf{mpo6e,n} cron/npoqozi}$ жить,  $S \text{ocrahoB}$ программы).

Переходить от упрощенного интерфейса к стандартному можно в любой момент, в том числе и во время обработки детали.

## <span id="page-18-0"></span>**Глава 3 Установка и подключение станка ДГТ ЭП**

### <span id="page-18-1"></span>*Комплект поставки*

В комплект поставки станка ДГТ ЭП входят следующие компоненты:

- Станочный модуль 1 шт. в составе:
	- o Основание станка с прикрепленными к нему ножками и координатным столиком
	- o Вертикальная штанга для крепления прошивочной головки
	- o Г-образный держатель детали
	- o Прошивочная головка
	- o Держатель инструмента (закреплен на валу прошивочной головки)
- § Комплект крепежа и ключей в составе:
	- o Ключ 10х13
	- o Ключ торцевой шестигранный 3 мм
	- o Набор запасных шестигранных винтов и гаек (М4 х 8 конусный 1 шт, М4 х 12 – 4 шт, М4 х 16 – 1 шт, гайка М4 – 2 шт)
- Система управления, совмещенная с генератором технологического тока 1 шт.
- Съемная ванна  $-1$  шт.
- **Кабель подключения шагового двигателя, концевиков и насоса** 1 шт.
- Кабель связи компьютер система управления 1 шт.
- Сетевой кабель  $1 \text{I}$
- Провод заземления системы управления 1 шт.
- **•** Комплект документации 1 шт, в составе:
	- o Инструкция по эксплуатации станка
	- o Краткое руководство по началу работы
	- o Технический паспорт станка
	- o Установочный CD-диск

## <span id="page-19-0"></span>*Порядок сборки станка ДГТ ЭП (серии 02/03)*

Внимание! Внешний вид станка и (или) его отдельных деталей может отличаться от приведенных на фотографиях.

**Внимание!** Все необходимые при сборке винты, болты, шайбы и гайки уже закреплены в соответствующих отверстиях.

- 1. Установите основание станка на ровную поверхность.
- 2. С помощью болта М8 и гровера, прикрепите к основанию станка вертикальную штангу.

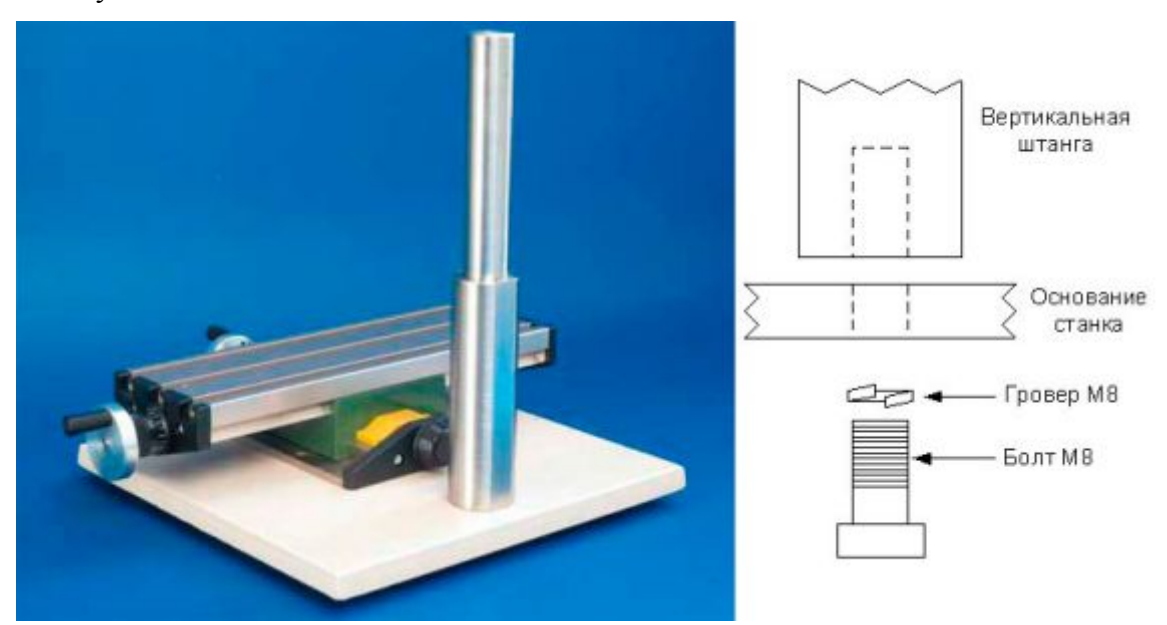

3. Укрепите на координатном столе Г-образный держатель детали с помощью двух шестигранных винтов М4.

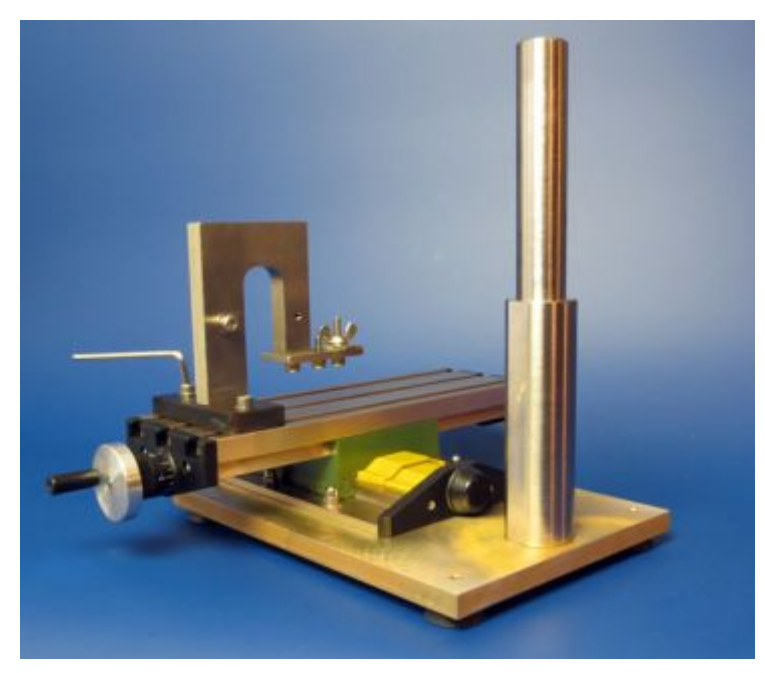

4. Используя болт М6 закрепите прошивочную головку на вертикальной штанге станка, удалите стягивающую вал проволоку для транспортировки.

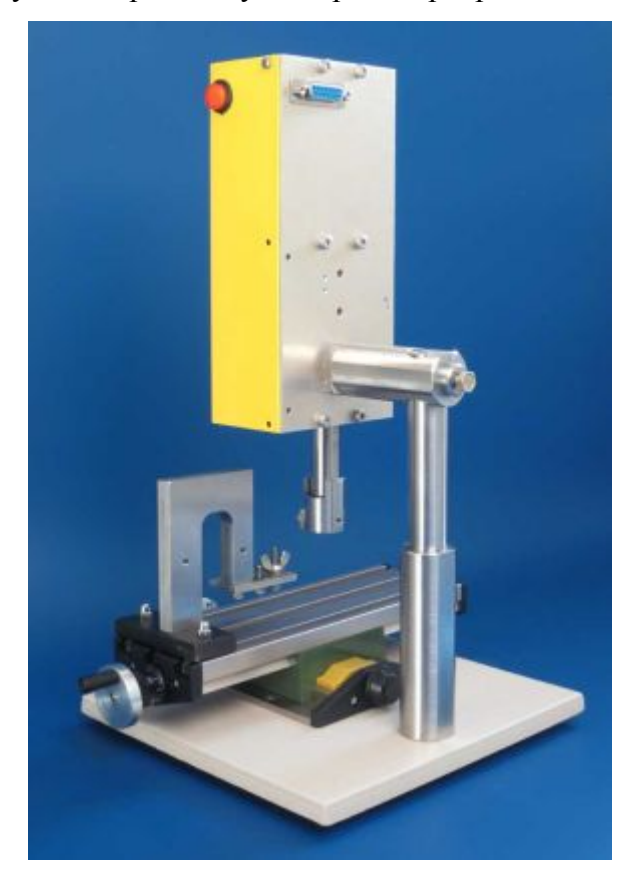

5. В зависимости от типа упаковки, Вам может потребоваться закрепить держатель инструмента на валу прошивочной головки. Сделать это можно с помощью шестигранного ключа и конусного винта М4.

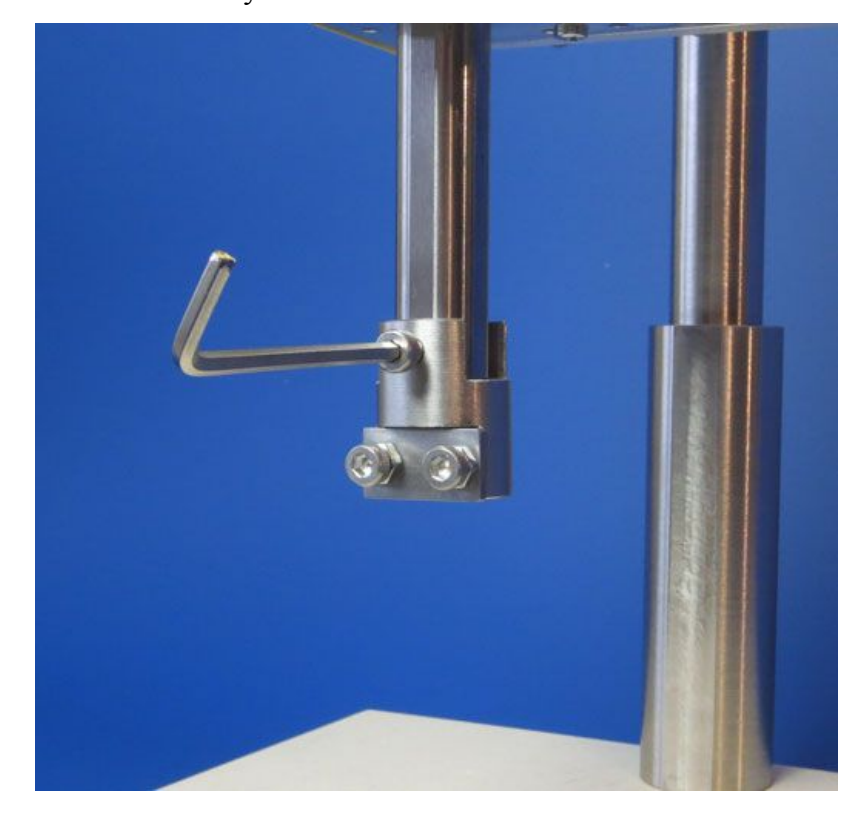

6. Подсоедините токоподводящие шлейфы генератора к держателю детали и держателю инструмента шестигранными винтами с шайбами М4.

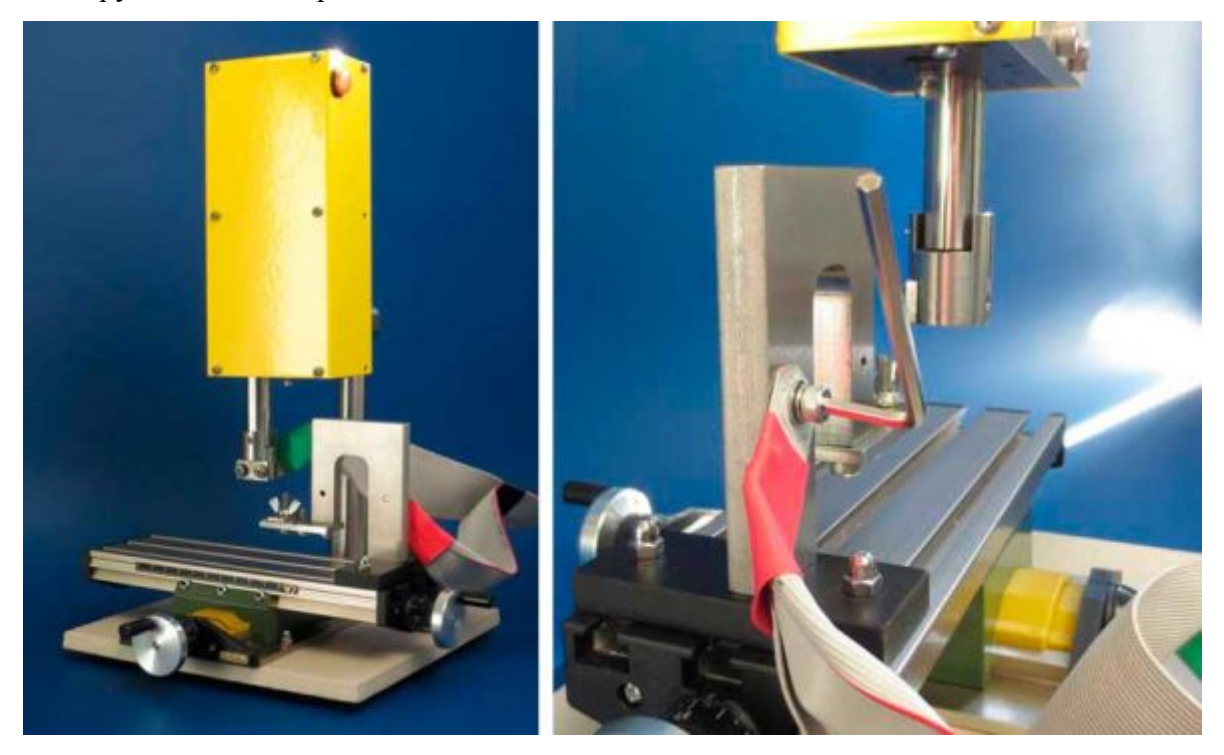

7. Установите ванну на координатный стол.

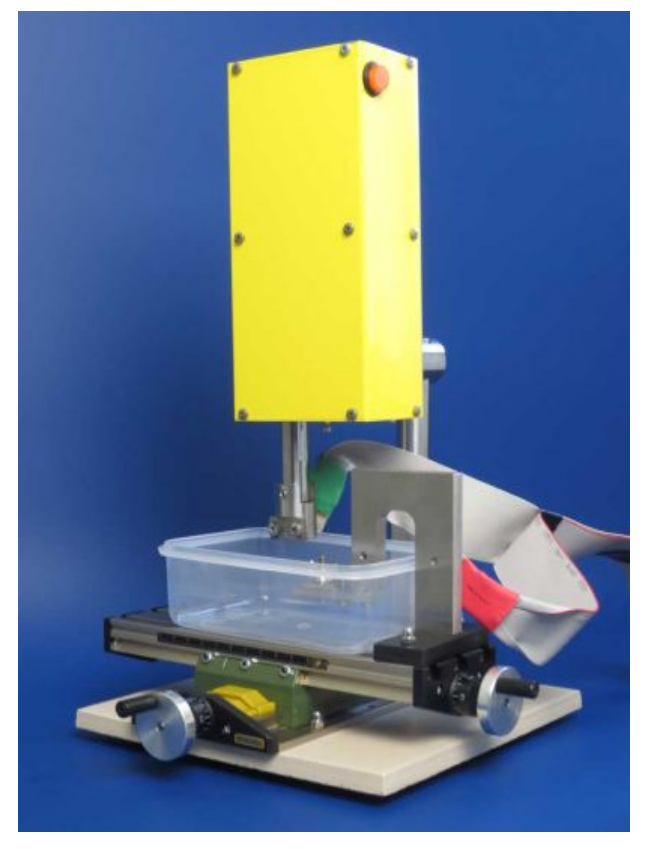

- 8. **ЗАЗЕМЛИТЕ** блок системы управления
- 9. Подключите станок к системе управления с помощью 15-контактного кабеля.
- 10. Подключите кабель связи ПК система управления
- 11. Установите программное обеспечение и драйвер VCP на ПК (см. далее в данной главе). Если ПК (ноутбук) входит в комплект поставки Вашего станка, программное обеспечение на него устанавливать не нужно.
- 12. Подключите кабель питания к системе управления.
- 13. Закрепите деталь и электрод в соответствующих держателях.
- 14. Приподнимите ванну на 10-15мм. при помощи любой подставки.
- 15. Залейте воду так, чтобы деталь была ниже ее уровня на 5-10мм.

Если Ваш станок оснащен оборудованием для резки проволокой, заправьте проволоку как показано на рисунке.

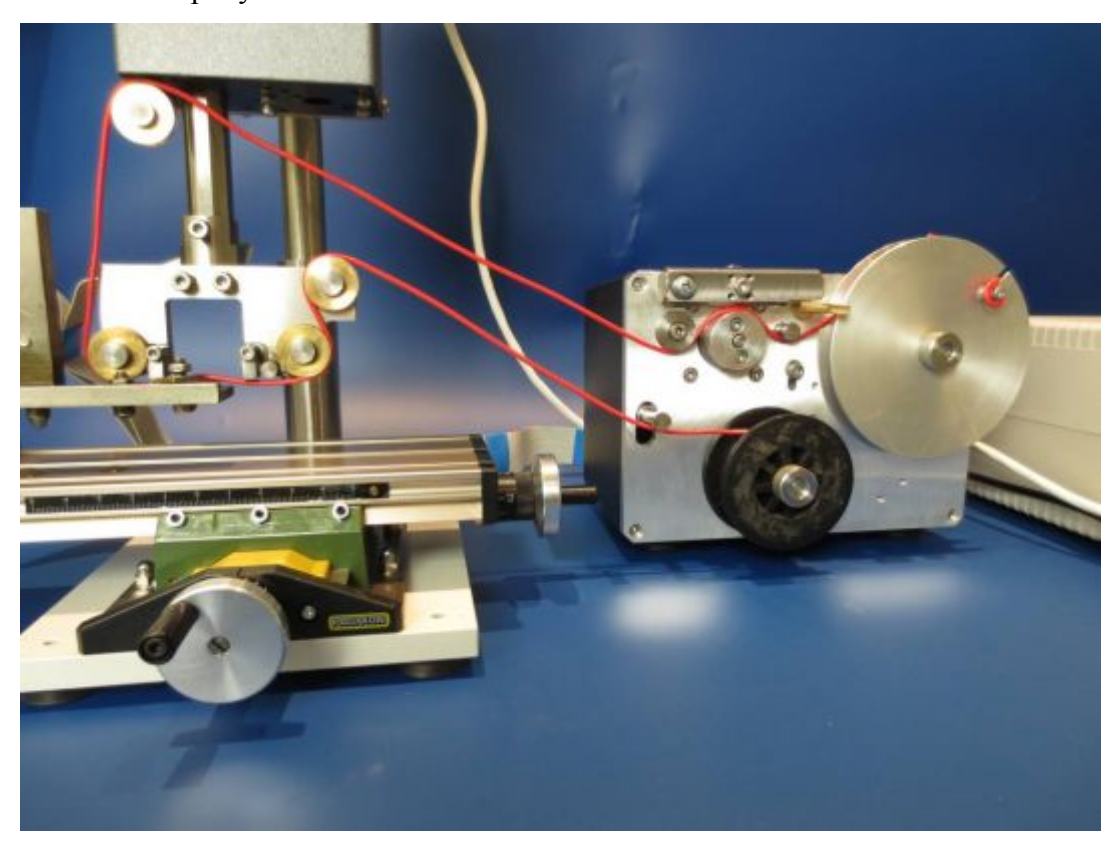

Станок готов к работе.

### <span id="page-22-0"></span>*Установка системы управления станком ДГТ ЭП*

Система управления станком ДГТ ЭП предназначена для работы в среде Windows ХР-Vista-7 32 bit. В ОС Windows XP/Vista/7 64 bit работа системы **не гарантируется**. Для инсталляции системы Вам необходимо произвести следующие действия:

1. Вставьте инсталляционный диск в CD-привод. Произойдет автозапуск диска и на экране появится страница с перечнем доступных версий программ. (Если автозапуск CD не произойдет, откройте каталог диска вручную и запустите файл program.htm).

- 2. Выберите нужную версию и нажмите на значок «Скачать».
- 3. Если Вы хотите установить систему на другой компьютер, в появившемся окне выберите пункт «Сохранить» и укажите съемный диск, на который вы хотите переписать инсталляционный архив для переноса на другой компьютер. В противном случае выберите пункт «Выполнить».
- 4. Запустится мастер установки, который задаст вам несколько вопросов.
- 5. В процессе установки Вам будет задан вопрос о необходимости установки .Net Framework 2.0. Если на Вашем компьютере уже установлена эта или более поздняя версия .Net, Вы можете отказаться от ее установки.

После установки рекомендуем Вам отключить переход компьютера в спящий режим, выключение дисков и дисплея.

Система управления будет запускаться автоматически при включении компьютера, также ее можно будет запустить, выполнив Пуск  $\rightarrow$  Программы  $\rightarrow$  СУ ДГТ-ЭП-03  $\rightarrow$ ДГТ-ЭП-03.

#### <span id="page-23-0"></span>*Установка драйвера виртуального\_ki(порта*

Если в комплект поставки Вашего станка входит кабель связи с USB-интерфейсом, Вам потребуется установить драйвер виртуального последовательного порта (VCP). Для этого:

Скопируйте самораспаковывающийся архив драйвера с установочного CD на жесткий диск Вашего компьютера.

Разархивируйте файл (для этого просто щелкните по иконке файла CDMxxxx.exe и укажите папку, в которую Вы хотите разархивировать драйвер).

Далее описан порядок установки драйвера VCP для Windows XP и Windows 7.

### <span id="page-23-1"></span>**Установка драйвера VCP для Windows XP**

1) Подключите кабель связи к USB-порту Вашего компьютера.

2) На экране появится следующее окно:

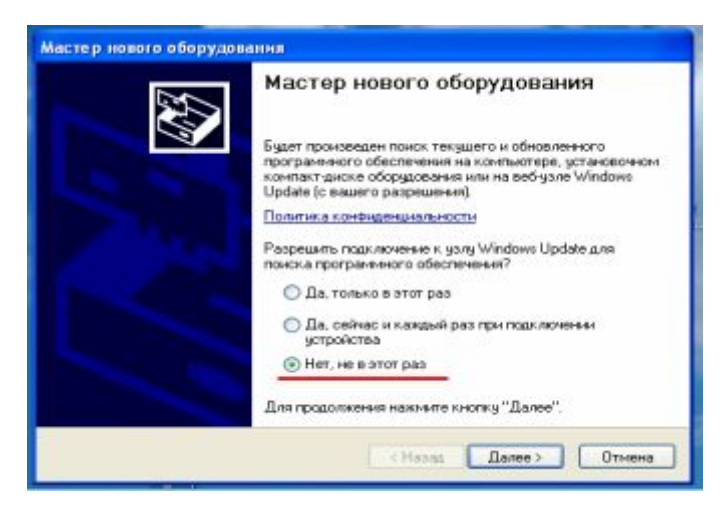

- 3) Выберите пункт «Нет, не в этот раз» и нажмите кнопку «Далее»
- 4) В следующем окне выберите пункт «Установка из указанного места»

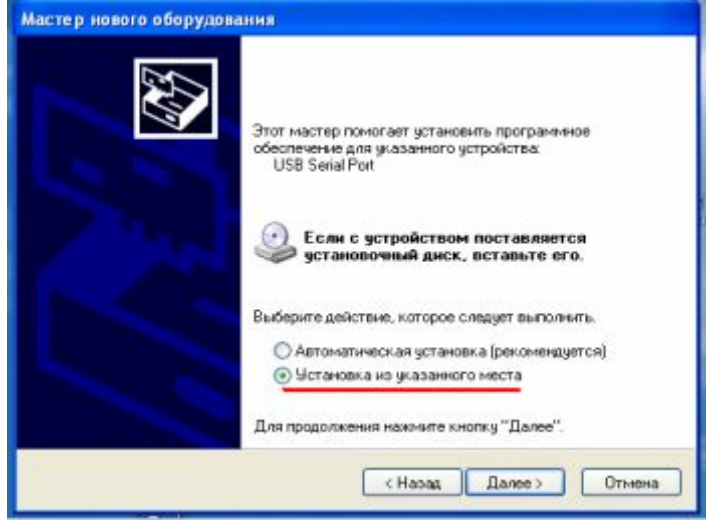

5) Далее с помощью кнопки «Обзор» выберите папку, в которой находятся разархивированные файлы драйвера и нажмите «Далее».

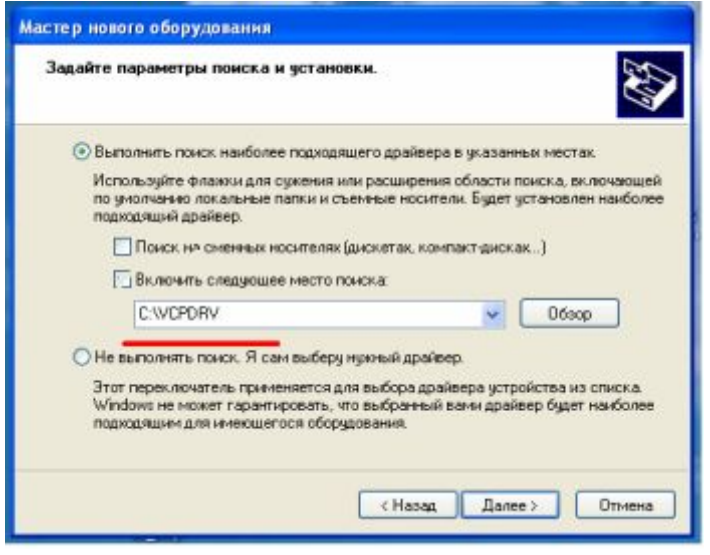

6) После этого система установит драйвер устройства «USB Serial Converter».

По окончании установки драйвера для «USB Serial Converter» Вам потребуется выполнить шаги 4 – 6 для установки драйвера «USB Serial Port».

После установки драйверов появится окно, сообщающее об успешном завершении установки.

## <span id="page-25-0"></span>**Установка драйвера VCP для Windows 7**

1) Подключите кабель связи USB-ЧПУ к USB-порту Вашего компьютера.

2) В правом нижнем углу экрана появится надпись, сообщающая о том, что драйвер для устройства «FT232R USB UART» не найден.

3) Нажмите кнопку «Пуск» и в текстовом поле внизу окна введите «Диспетчер устройств». В верхней части окна откройте «Диспетчер устройств».

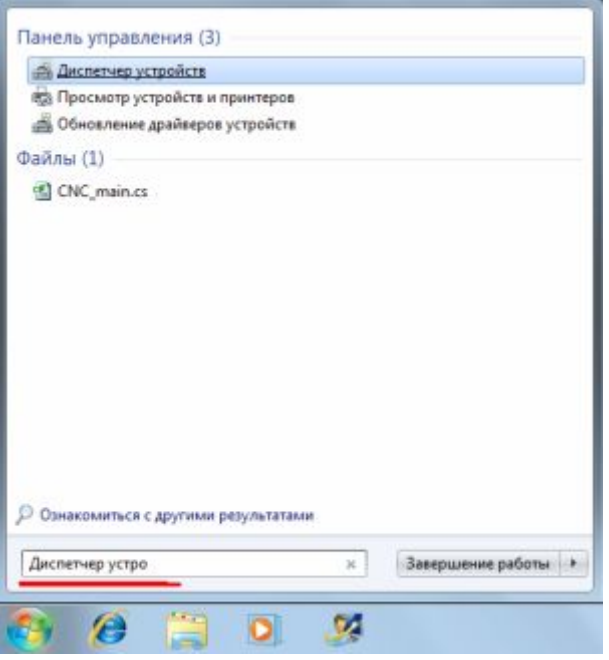

4) В окне «Диспетчера устройств» в группе «Другие устройства» найдите FT323R USB UART и щелкните по нему правой кнопкой мыши. В появившемся меню выберите пункт «Обновить драйверы».

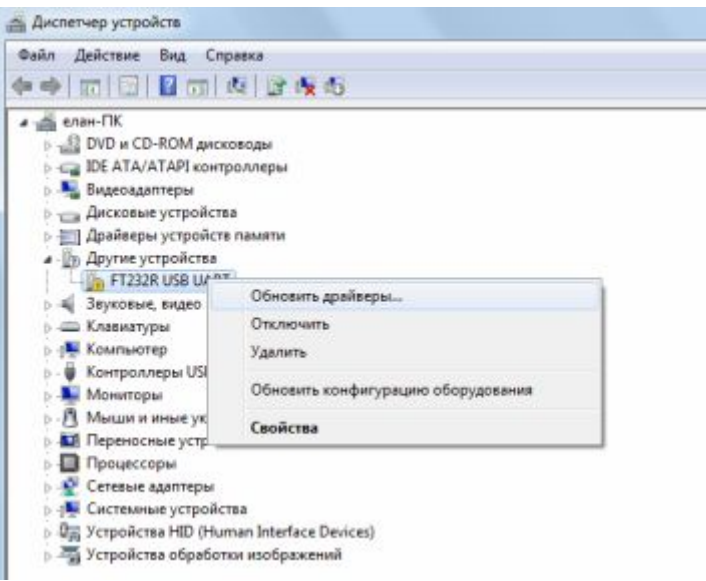

5) В следующем окне выберите пункт «Выполнить поиск драйверов на этом компьютере»

**Contract Contract** 

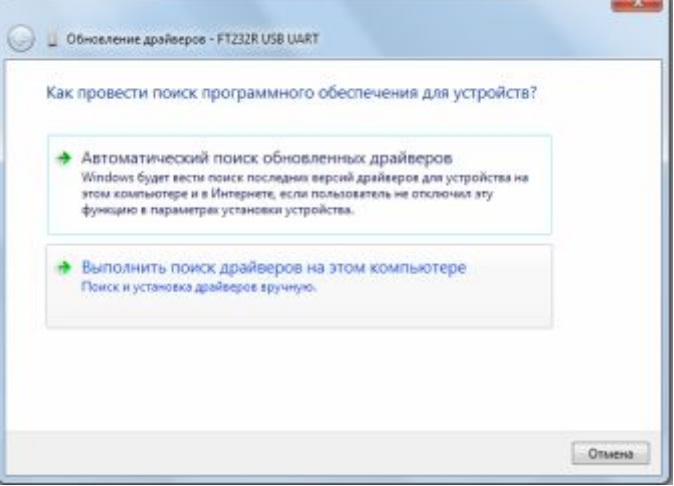

6) Далее с помощью кнопки «Обзор» выберите папку, в которой находятся разархивированные файлы драйвера и нажмите «Далее».

 $\overline{a}$ 

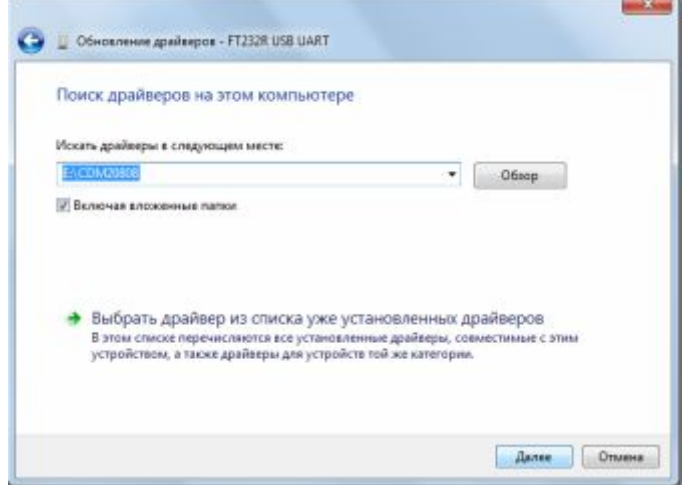

7) После этого система установит драйвер устройства «USB Serial Converter».

По окончании установки драйвера для «USB Serial Converter» система сообщит Вам, что драйвер для устройства «USB Serial Port» не установлен. Снова войдите в Диспетчер устройств, в группе «Другие устройства» найдите «USB Serial Port» и повторите для этого устройства шаги 4 - 6.

После установки драйверов появится окно, сообщающее об успешном завершении установки.

По завершении установки драйверов (для Windows XP и Windows 7) Вам потребуется выполнить следующие действия:

1) Запустите «Диспетчер устройств». В появившемся списке устройств раскройте группу «Порты (COM и LPT)».

2) Выберите установленный Вами порт, нажмите на нем правую кнопку мыши и выберите пункт меню «Свойства».

3) Далее, на вкладке «Параметры порта» нажмите кнопку «Дополнительно…».

В появившемся окне найдите раскрывающийся список с доступными именами портов, выберите в нем имя СОМ3 и нажмите ОК.

После этого перезагрузите компьютер.

### **Приложение 1 Запись статистики обработки**

Произвести запись статистики обработки можно из панели изменения режима генератора. Для этого последовательно нажмите клавиши F10 (выбор режима генератора), С (изменение режима генератора) и L (запись статистики).

В результате в папке, в которую вы установили программу управления станком (по умолчанию это папка C:\DGTEP\), появится файл genStat.txt. В этом файле будет содержаться текущая статистика и параметры обработки.

В следующей таблице представлен порядок следования показателей статистики и параметров обработки в файле genStat.txt.

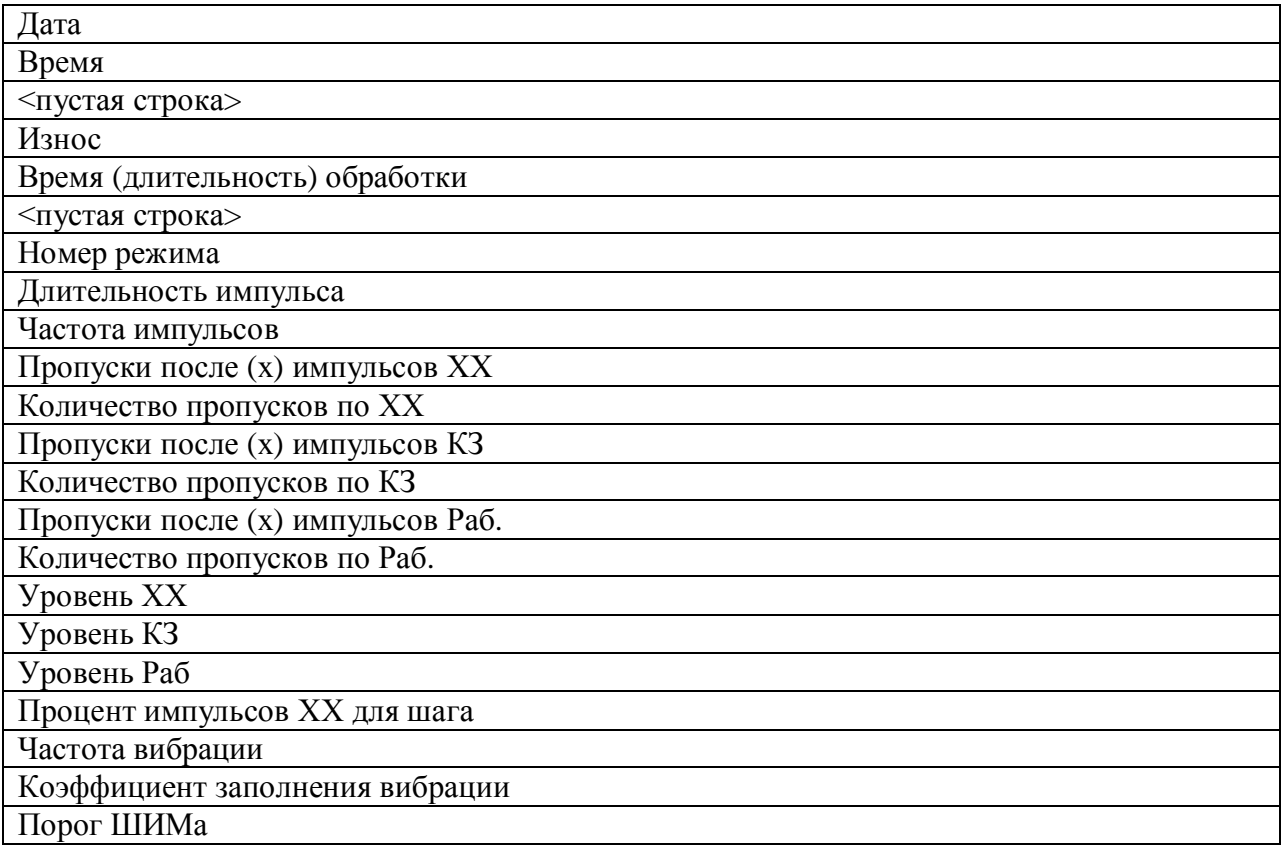

Данную статистику можно скопировать (Ctrl+C) и вставить в столбец какой-либо электронной таблицы, например MS Excel. Также в файле электронной таблицы можно организовать небольшое хранилище данных с показателями обработки:

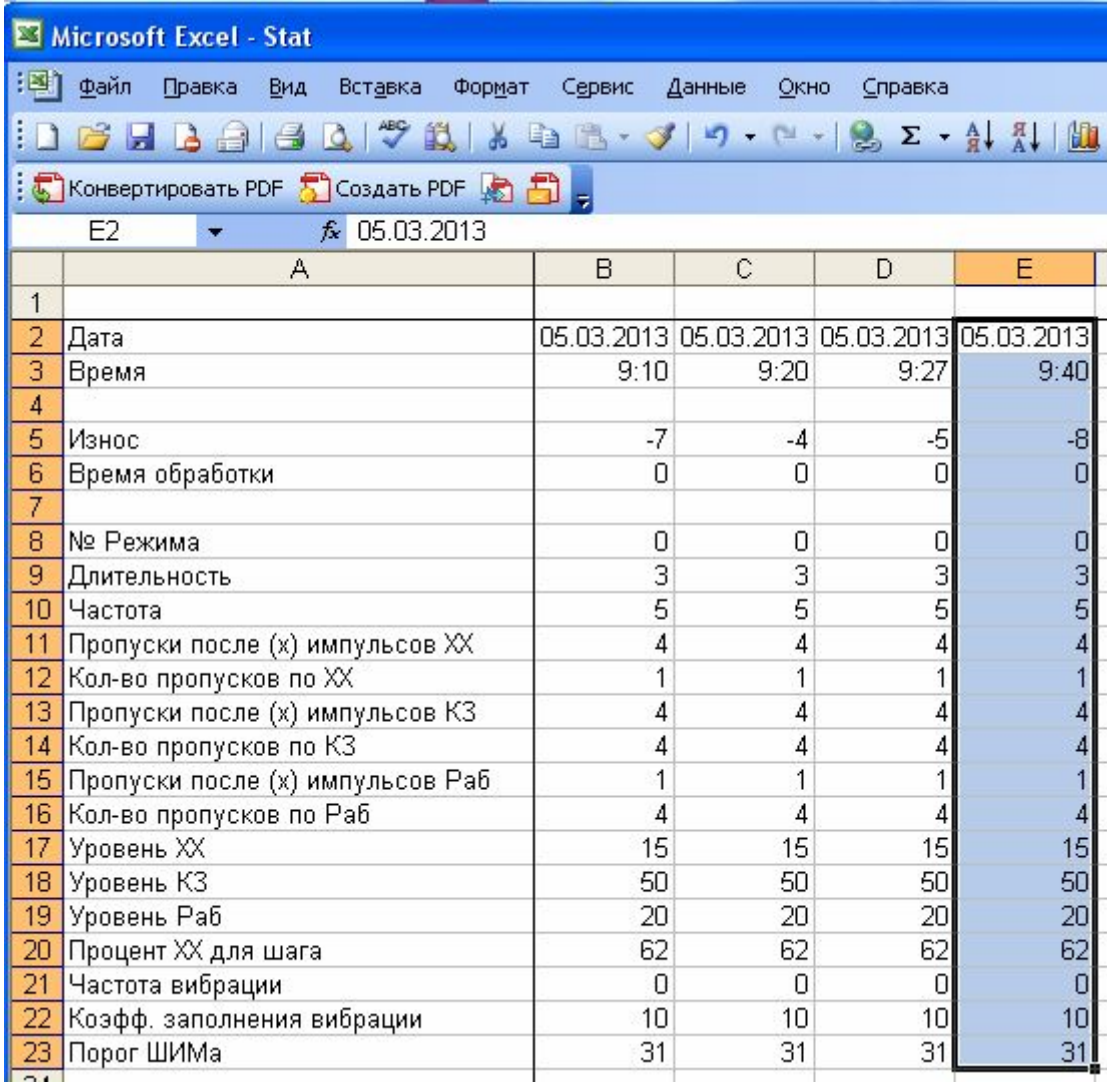

## <span id="page-30-0"></span>**Приложение 2 Рекомендуемые режимы генератора**

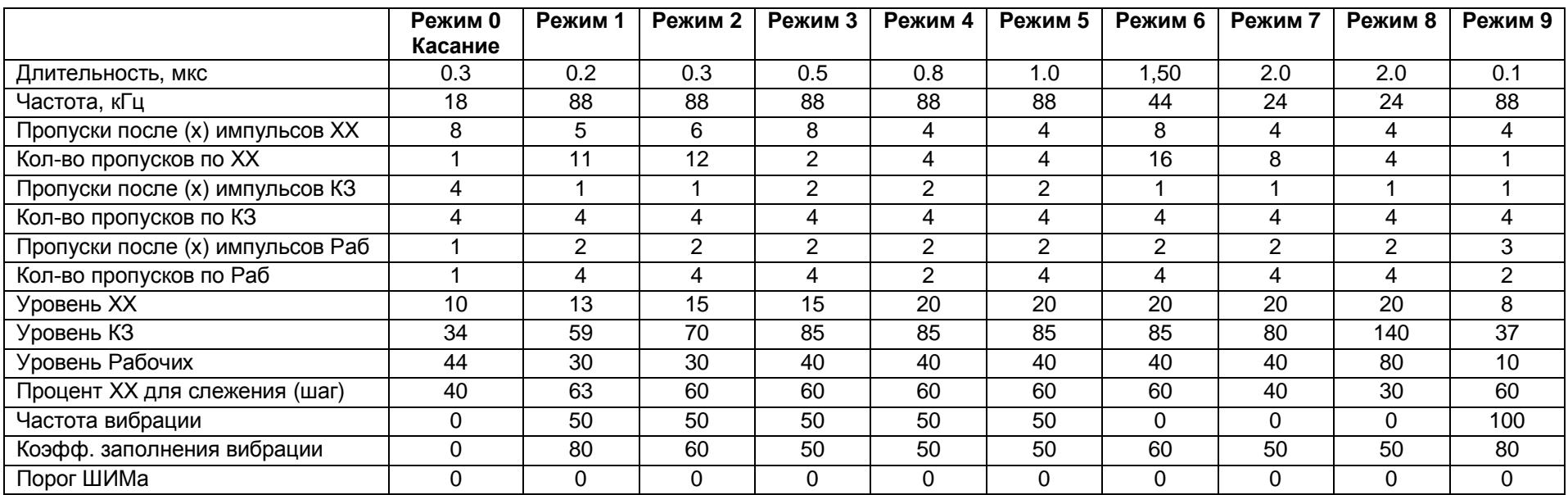

Ниже приведены рекомендуемые режимы генератора в порядке нарастания мощности.

Система слежения увеличивает / уменьшает скорость обработки, стараясь поддерживать заданный процент холостых импульсов (% ХХ).

## <span id="page-31-0"></span>**Приложение 3 Рекомендации по выбору режима генератора**

Режимы генератора 0-8 расположены по нарастанию мощности импульса. 9-й режим (экспериментальный) - самый слабый, но он обеспечивает меньший износ инструмента.

Для прошивки тонкой (меньше 0.2 мм) фольгой, ее вылет должен быть не более 1мм. Также желательно крепить ее дугой для повышения жесткости.

## **Приложение 4 Электрические схемы соединений**

Ниже приведены принципиальная схема соединений модулей станка ДГТ ЭП серии 02/03 и схемы распайки соединительных кабелей.

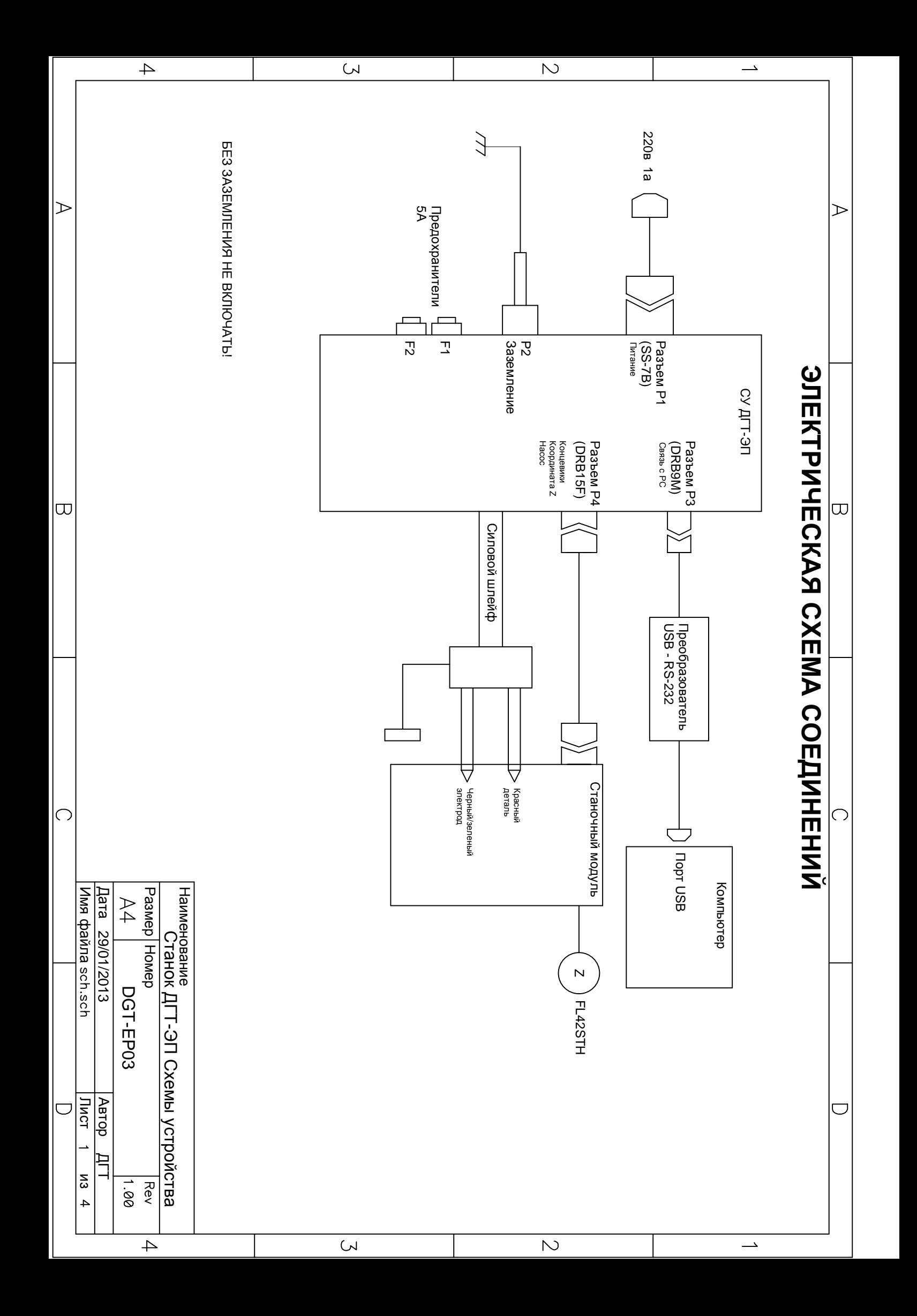

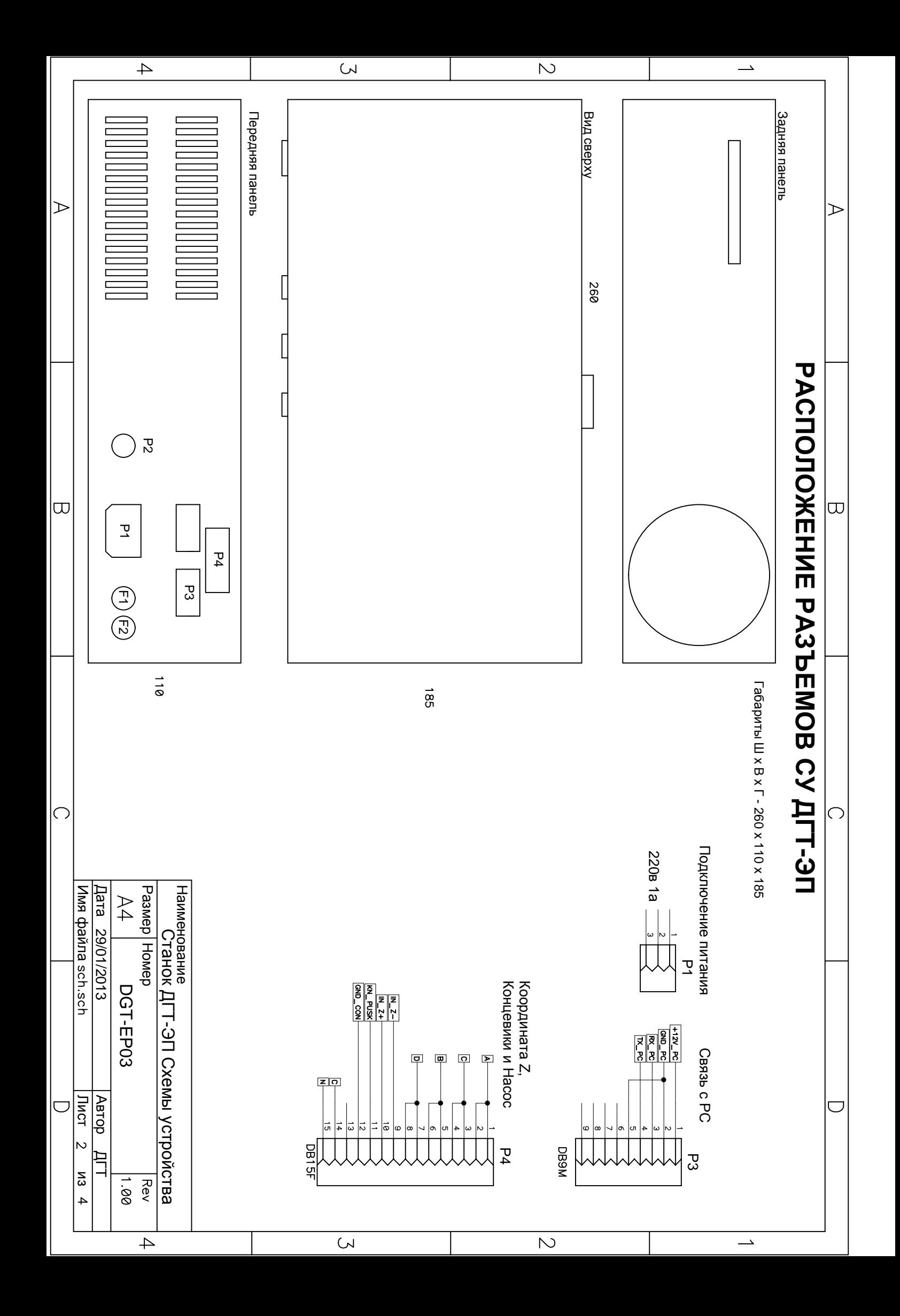

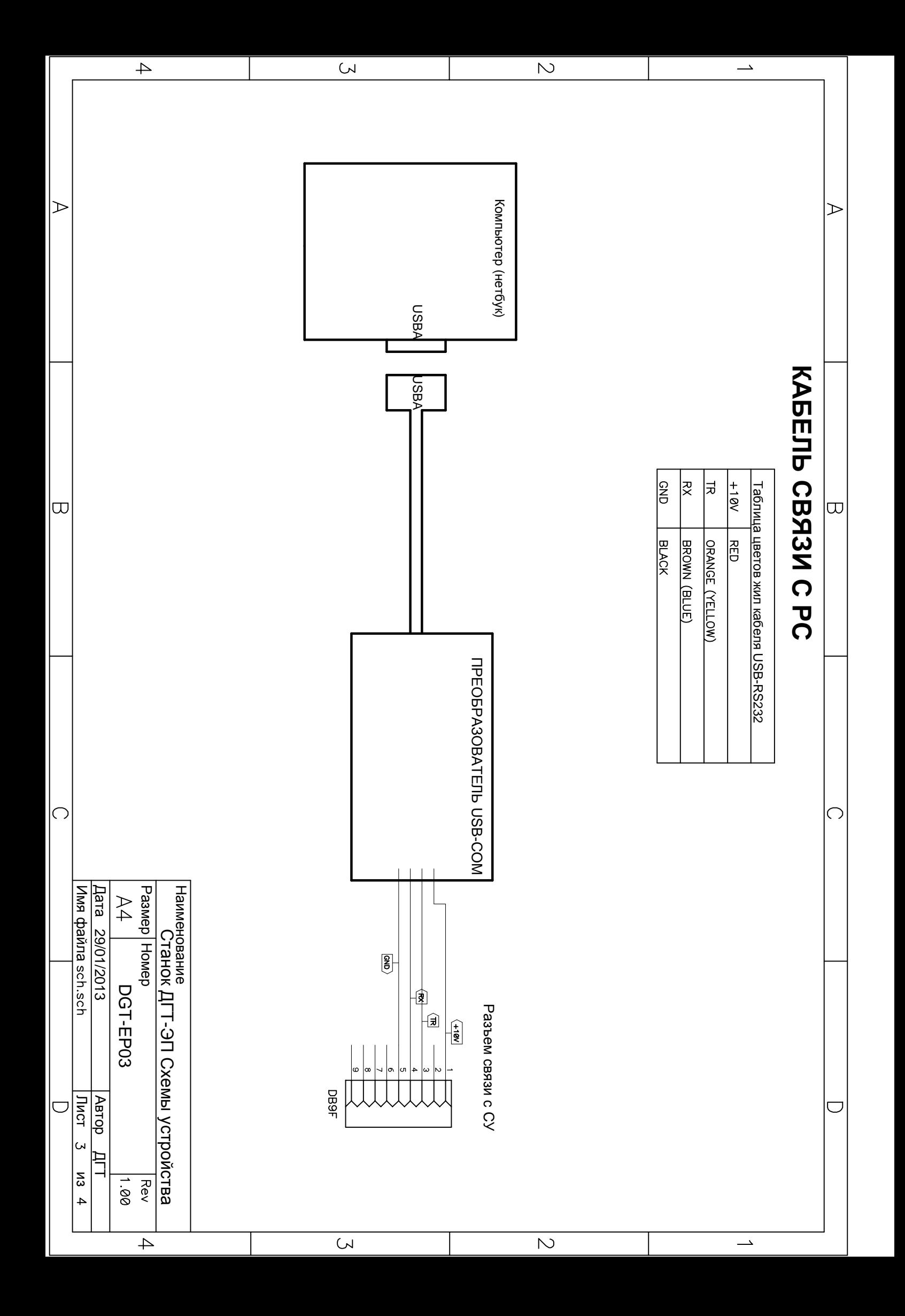

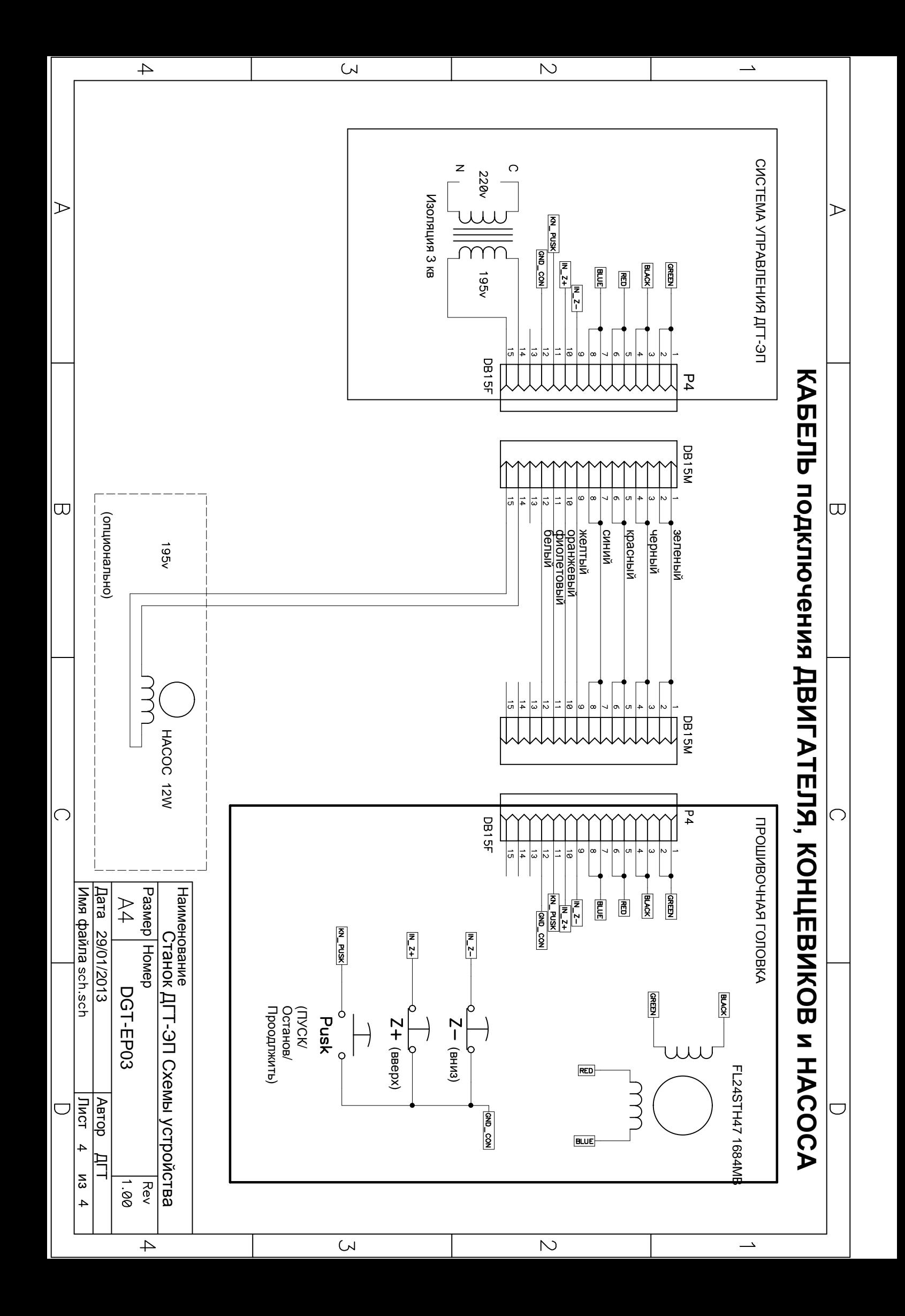